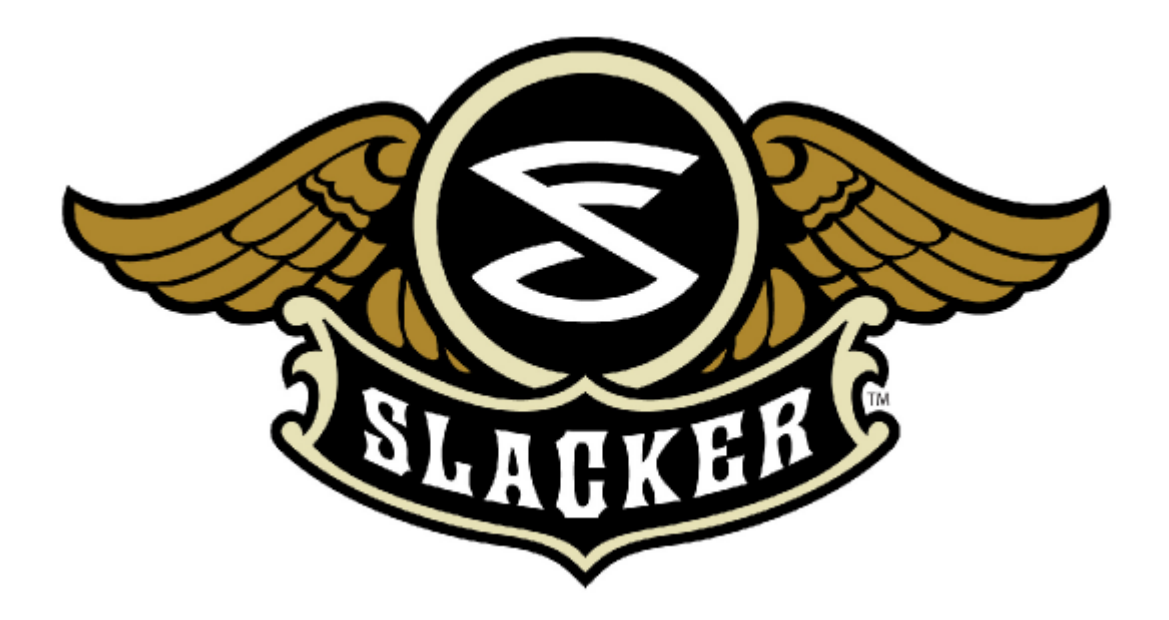

## **Slacker G2 User Guide**

**Version 1.0 September 16, 2008**

## **Table of Contents**

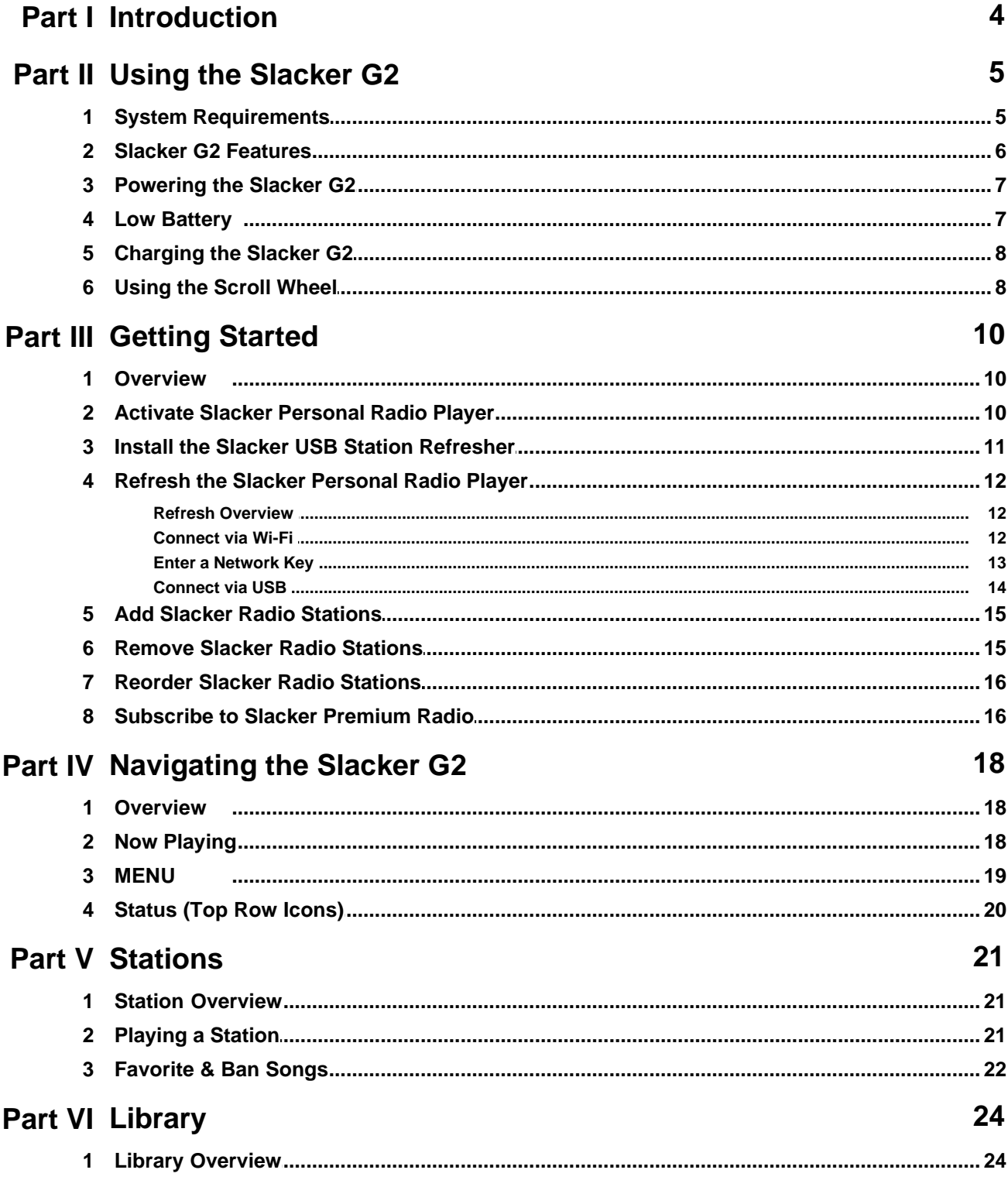

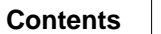

 $\mathbf{3}$ 

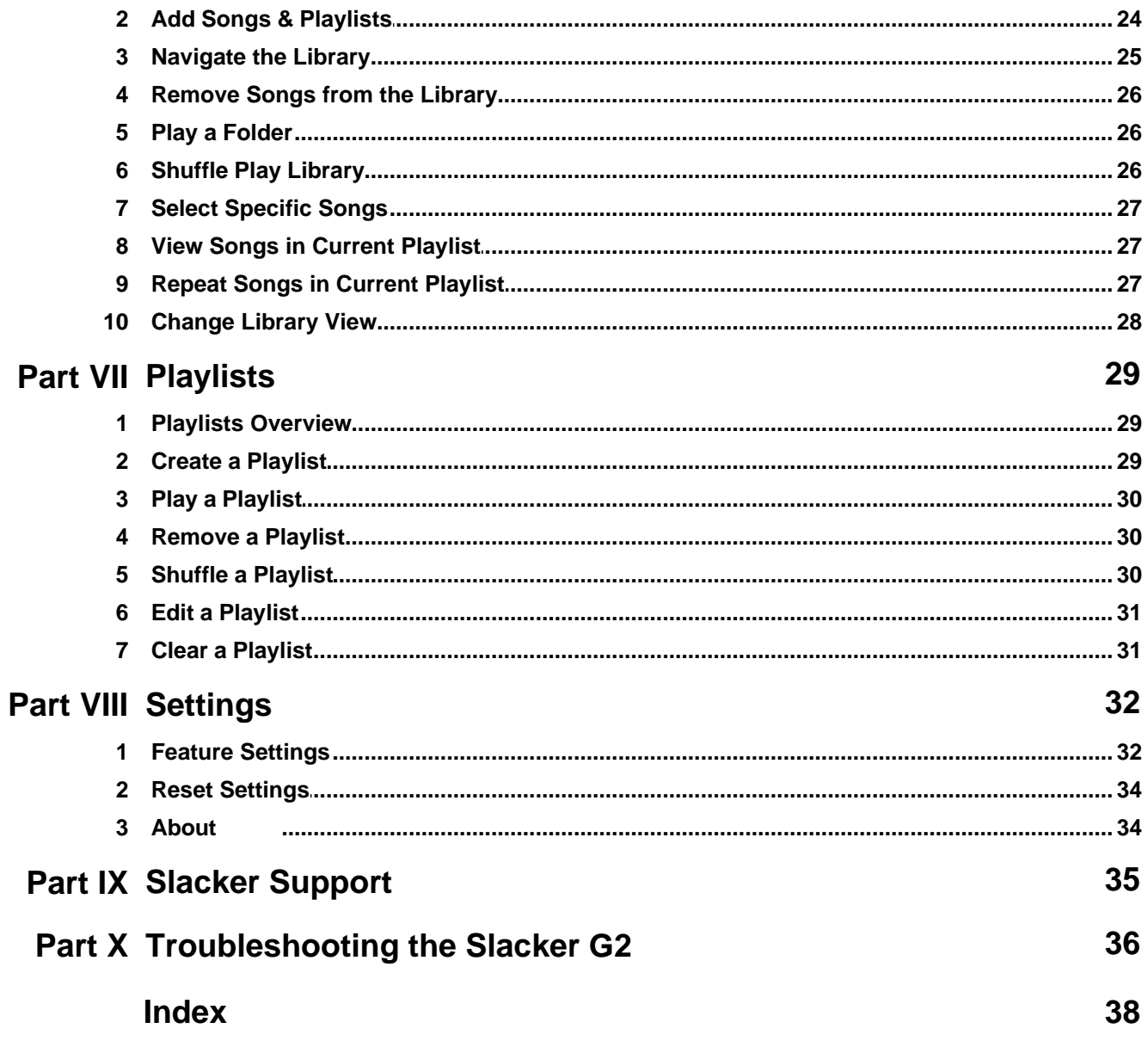

## <span id="page-3-0"></span>**1 Introduction**

The Slacker G2 Personal Radio Player is the revolutionary way to take your Slacker Radio stations with you wherever you go. Built-in Wi-Fi automatically refreshes your personalized Slacker stations and the music plays whether you are connected or not. You also can play your personal music collection and custom playlists. Plus, the large 2.5" screen displays album art, artist information, and album reviews in vivid color.

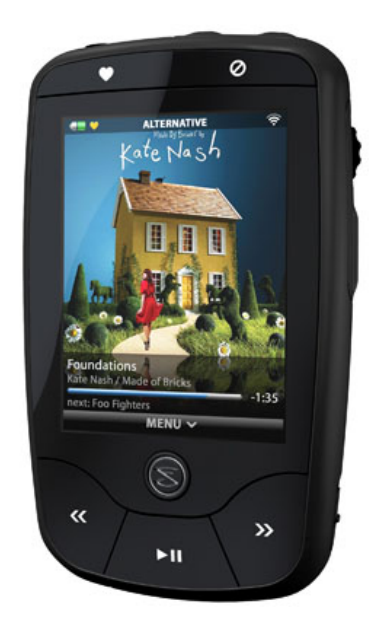

The Slacker G2 comes with the following:

- · Slacker G2 Personal Radio Player
- **Earphones**
- USB cable
- · Power adapter
- · Carrying case

**4**

## <span id="page-4-0"></span>**2 Using the Slacker G2**

## **2.1 System Requirements**

You do not need additional hardware or software to play Slacker Radio stations on the Slacker G2. However, you will need a computer with access to an Internet connection in order to access the Slacker Web Player, which enables you to set up and manage the Slacker Radio stations on your Slacker G2.

For the best Slacker Web Player experience, we recommend using a high speed connection and one of the following configurations:

#### **Windows XP + SP2 Operating system**

- Internet Explorer 6.0 (Windows Media Player 9.0 or higher)
- Internet Explorer 7.0 (Windows Media Player 9.0 or higher)
- Firefox 1.5 or 2.0 (Flash Player 8.0 or higher)

#### **Windows Vista Operating system**

- · Internet Explorer 7.0 (Windows Media Player 9.0 or higher)
- Firefox 1.5 or 2.0 (Flash Player 8.0 or higher)

#### **Apple Mac OSX**

- · Safari 2.0 (Flash Player 8.0 or higher)
- · Firefox 1.5 or 2.0 (Flash Player 8.0 or higher)

And when you refresh the stations on your Slacker G2, you will need one of the following:

· Wi-Fi

**NOTE:** The Slacker G2 is compatible with Wi-Fi routers that use 802.11a, b, or g wireless network protocols.

· USB port

**NOTE:** USB is supported only on computers running Windows XP SP2 or Vista. In addition, USB is the only method that allows you to transfer personal content. Thus you cannot transfer content on computers running Mac or Linux.

For the latest software updates please visit these sites:

[Microsoft Internet Explorer](http://www.microsoft.com/windows/downloads/default.mspx) [Mozilla Firefox](http://www.mozilla.com/en-US/) [Adobe Flash Player](http://www.adobe.com/shockwave/download/download.cgi?P1_Prod_Version=ShockwaveFlash&promoid=BIOW) [Windows Media Player](http://www.microsoft.com/windows/windowsmedia/download/AllDownloads.aspx?displang=en&qstechnology=)

#### [Apple Safari](http://www.apple.com/safari/download/)

### <span id="page-5-0"></span>**2.2 Slacker G2 Features**

The Slacker G2 features a convenient scroll wheel and simple buttons.

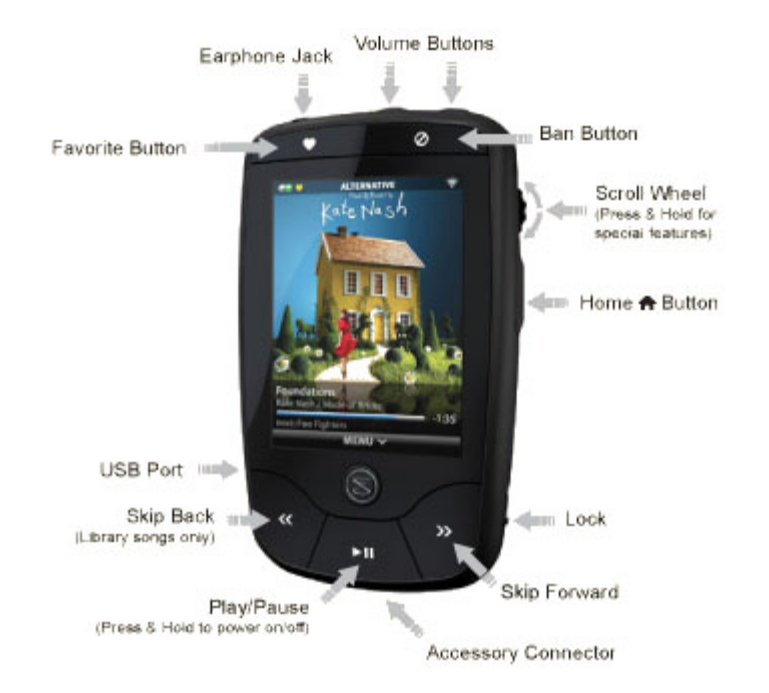

- · **Favorite**  Press the Favorite button to rate a Slacker Radio song as a "favorite." Favorites will be played more often on that station. If you have a [Premium Subscription](http://www.slacker.com/products/radio/premium/), your favorites are saved to the Slacker G2's Library and can be listened to anytime. Rating songs as Favorites affects what will be played only on that station. See also, [Favorite & Ban Songs](#page-21-0).
- · **Earphone Jack** Plug your earphones into this jack. The jack accommodates a standard 1/8th inch headphone jack.
- · **Volume** Raise and lower the volume.
- · **Ban -** Press the Ban button to ban a Slacker Radio song from being played again on that station. You ban songs on a per-station basis, not all stations. See also, [Favorite & Ban Songs](#page-21-0).
- · **Scroll Wheel** The Scroll wheel is the primary control for navigating around the Slacker G2. Click it to select a menu item. For more details, refer to [Using the Scroll Wheel.](#page-7-1)
- Home  $\triangle$  Press the Home button to take you back to the previous screen. Press & hold the button to go to the MENU.
- Lock Place all of the buttons in a Hold state by sliding the switch up and leaving it in that position. Slide the switch down to unlock.
- **Skip Forward** Skip to the next song.
- · **Accessory Connector** This is how you will connect the Slacker G2 to Slacker accessories.
- · **Play/Pause** Play and pause the currently playing song. Press & hold this button for 5 seconds to power on or off the Slacker G2. See [Powering the Slacker G2](#page-6-0) for more details.
- **Skip Back** Skip to the previous song. (Library and Playlists only)

**6**

· **USB Port** - Plug one end of the USB cable into this port and the other end into your computer. The connection allows you to update radio station content if you have an Internet connection. Also, it enables you to transfer your personal music collection to your Slacker G2. This port also allows you to charge the player with the [Power Adapter.](#page-6-0)

## <span id="page-6-0"></span>**2.3 Powering the Slacker G2**

To power your Slacker G2 , do the following:

- · ON: Press & hold the **Play** button for a second.
- · OFF: Press & hold the **Play** button for 5 seconds.

The Slacker G2 will power down automatically after 2 minutes if it is not playing any music AND you are not interacting with it.

If the Slacker G2 is playing music but you are not interacting with it, the player will shut off the screen in order to conserve the battery. If this happens and you want to view the screen, you can press the Home button or move the scroll wheel to turn on the screen again.

**NOTE:** Use the [Backlight Time setting](#page-31-0) to determine how long the screen remains lighted when you are not interacting with it.

#### **See Also:**

[Low Battery](#page-6-1)

### <span id="page-6-1"></span>**2.4 Low Battery**

When the battery runs low, the Slacker G2 will display a warning message. You can click the scroll wheel to dismiss the message and the player will continue running. If you ignore the message, then the Slacker G2 will power off.

The Slacker G2 provides up to three warning messages. Once the third message is displayed, you can click OK, but the player will be able to run only for another minute or two. You must charge the battery. If you ignore the third message, then later when you charge the Slacker G2, the player will go through the restart process, which can take up to 30 seconds.

**IMPORTANT:** If you let the battery run out completely and then plug the Slacker G2 in to charge, the screen may be blank for a few minutes. However, the screen will turn on and the player will go through the [restart process](#page-35-0).

## <span id="page-7-0"></span>**2.5 Charging the Slacker G2**

You can charge the Slacker G2 two ways. The USB cable and Power Adapter are packaged with the Slacker G2.

**NOTE:** While you are charging the Slacker G2, you cannot power it off.

- · Plug the USB cable into the Slacker G2 and into the Power Adapter. Plug the Power Adapter into an AC outlet. You will be able to play music while the player is charging. When you plug in the player to an AC outlet, the player automatically attempts refresh its content via a [Wi-Fi](#page-11-0) [network](#page-11-0).
- Plug the USB cable into the Slacker G2 and your computer. When you connect your Slacker G2, it will display a status screen. You will not be able to play music while on this screen. To return to normal operation, simply unplug your Slacker G2.

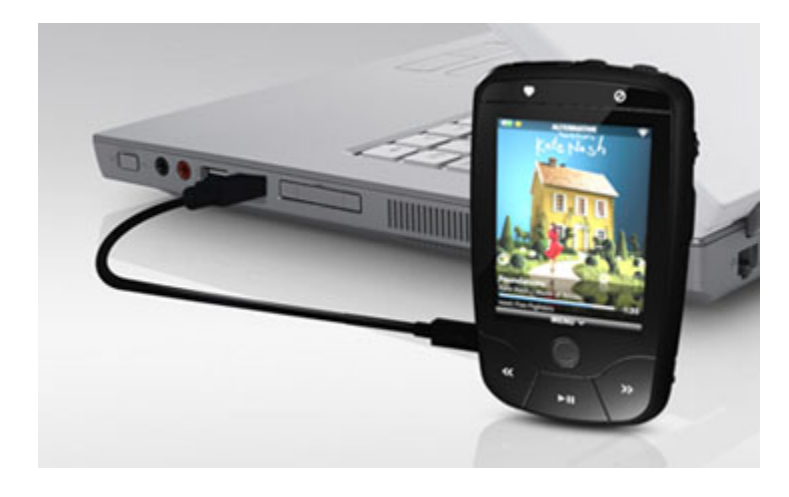

## <span id="page-7-1"></span>**2.6 Using the Scroll Wheel**

The scroll wheel is your primary method of interaction with the Slacker G2. It enables you to scroll to areas on the screen and select the items. There are four actions:

- · **Scroll:** Use your thumb to rotate the wheel up or down. As you do, the selection bar on the screen moves with the scrolling. Use this to navigate to the desired item on the screen such as a button or a song.
- · **Click (or Single-Click):** This is a quick press & release. Use this to select items on the screen.
- · **Double Click:** Quickly press & release the scroll wheel twice. Use this to add songs from your Library into the Current Playlist.
- **Press & Hold:** Press down the scroll wheel, but do not release it until the Slacker G2 displays a menu. The menu is a "contextual options" menu, similar to a right-click menu on many computer software applications.

**8**

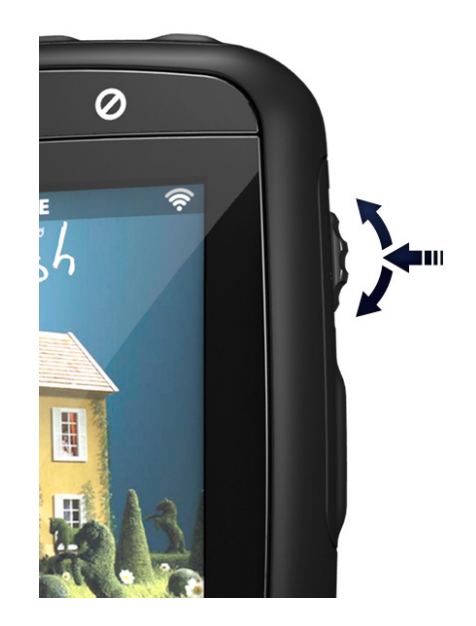

## <span id="page-9-0"></span>**3 Getting Started**

### **3.1 Overview**

Your Slacker G2 comes loaded with great Slacker Radio stations. You can listen to these stations without taking any other steps. But you will need to refresh your stations after 30 days to renew music licenses. And you will need to refresh if you want to add new stations to your Slacker G2. When you refresh your stations, the Slacker Radio service downloads new content onto your player.

To get started, go through a simple set-up tutorial:

#### **[www.slacker.com/start](http://www.slacker.com/start/)**

This tutorial will walk you through the basic steps:

- · [Activating your Slacker G2.](#page-9-1)
- [Selecting the stations you want on your Slacker G2](#page-14-0).
- [Installing the Slacker USB Station Refresher](#page-10-0).
- · [Connecting to the Slacker service by Wi-Fi or USB to refresh the stations on your Slacker G2](#page-11-0).

You only need to activate your Slacker G2 one time. But you will select and refresh stations multiple times. The instructions for all of the steps in the tutorial are presented below in the order you perform them during the tutorial.

**NOTE:** The tutorial will cover all of the tasks. But you may wish to refer to these sections during the tutorial for additional detail. Or you may wish to refer to them in the future if you repeat any of these tasks.

## <span id="page-9-1"></span>**3.2 Activate Slacker Personal Radio Player**

Each Slacker Personal Radio Player has a unique ID, called the Slacker Portable ID. You must have a Slacker Account and enter this ID into your Slacker Account in order to activate your player. Once your player is activated, the Slacker Radio service will know where to send your Slacker Radio stations.

**NOTE:** If you already have a Slacker Personal Radio Player, you will need to create a new account for this player. Or you can use your current account for this player and create a new account for your original Slacker player.

You activate your Slacker Personal Radio Player in Account Management. To activate your Slacker player, do the following:

- 1. Sign in to the **[Slacker Web Player](http://www.slacker.com)**.
- 2. Go to the menu **Options > Account > Manage Account**.

3. Sign in to the **Account Management** section. (This is for extra security.)

**NOTE:** If you just have signed in to the Web Player, then you may not be asked to sign in to Account Management.

- 4. In the section called Slacker Portable, click **Edit**.
- 5. Enter the **Slacker Portable ID** and then click **Save**.

| <b>Slacker Portable</b> |        |      |
|-------------------------|--------|------|
| Slacker Portable ID:    |        |      |
|                         | Cancel | Save |
|                         |        |      |

**NOTE:** To find the Slacker Portable ID, navigate to **Settings > About**.

You may now refresh your Slacker G2 via a USB or a Wi-Fi connection.

#### **See Also:**

[Refresh Overview](#page-11-0)

### <span id="page-10-0"></span>**3.3 Install the Slacker USB Station Refresher**

If you want to transfer your personal music collection from a computer to the Slacker G2, you will need to download and install the Slacker USB Station Refresher on that computer.

**NOTE:** If you only plan to refresh via Wi-Fi, then you can skip this step.

You are prompted to download during the **Slacker online tutorial**. However, you also can download the application as follows:

- 1. Download the **[USB Station Refresher](http://www.slacker.com/dwls/slacker.station.refresher.exe)**. A message box is displayed.
- 2. Click the **Save File** button. The file is saved to your computer.
- 3. Double-click the *file* to start it. An Install wizard starts.
- 4. Follow the on-screen instructions until the installation is complete.

Then to transfer the files from your computer to the Slacker G2, you will use Windows Media Player. Refer to [Add Songs to the Library](#page-23-1) for details.

## <span id="page-11-0"></span>**3.4 Refresh the Slacker Personal Radio Player**

### **3.4.1 Refresh Overview**

Refreshing is the process by which the Slacker G2 connects to the Slacker Radio service to update the music, add new stations or remove stations. The Slacker G2 connects to the extensive Slacker music library over Wi-Fi when in wireless range, or over USB when attached to an Internet connected PC.

**NOTE:** You cannot refresh your Slacker G2 until you [activate](#page-9-1) it.

Instead of live streaming of songs, the Slacker G2 quickly fills itself up with personally selected music each time you connect. Depending upon the capacity, a player can hold up to 4,000 CD quality songs that are continuously refreshed to match your tastes and the radio stations you play. This means you don't need a continuous connection to play Slacker Radio on your Slacker G2.

The Slacker G2 starts this process automatically when you plug it into an [AC Outlet.](#page-7-0) In addition, you can start the refresh process manually. In order to start the refresh process, you connect to the Slacker Radio service one of two ways:

- · [Wi-Fi](#page-11-1)
- · [USB](#page-13-0)

#### **See Also:**

[Activate Slacker Personal Radio Player](#page-9-1)

### <span id="page-11-1"></span>**3.4.2 Connect via Wi-Fi**

You can connect to almost any Wi-Fi network. The Slacker G2 is compatible with Wi-Fi routers that use 802.11a, b, or g wireless network protocols. Slacker will work with many Wi-Fi connections, even those that require a WEP or WPA security code. However, some Wi-Fi networks require you to enter additional information or check boxes prior to use. The Slacker G2 may not be able to access these types of networks.

If you do not have a Wi-Fi network at home, you can connect at many other locations:

- · Any location that has an open Wi-Fi network, such as friends' homes, the office, or a coffee shop.
- Any secure Wi-Fi network for which you have the network key.
- Any Wi-Fi hotspot that is supported by **Devicescape**.

#### **Connect via a Wi-Fi network**

- 1. From the MENU, scroll to **Connect** and click the scroll wheel.
- 2. The Slacker G2 will search for an available Wi-Fi network. If it can connect, it will, and then will sign in to your **Slacker Account** and begin the refresh process.

**NOTE 1:** If the Slacker G2 cannot connect, it will display a list of networks that it found. Scroll

to one of the networks and click the scroll wheel. The player will repeat the connection process.

- **NOTE 2:** If the network requires a WEP or WPA key, the Slacker G2 will display a screen where you enter the key. Once you enter the key, the Slacker G2 will attempt to connect to the network. If the Slacker G2 successfully connects to the network, the player will save the key so you do not have to enter the key the next time you connect to that network. For details on entering the key, refer to Enter a Network Key.
- 3. A progress bar provides a visual guide to the time remaining until the refresh is complete. Refreshing content can take from a few minutes to several hours depending on the amount of content that needs to be added. After the stations are refreshed, the Slacker service will download any saved Slacker Radio songs that you transferred from the Web Player. To transfer saved Slacker songs, refer to the [Web Player Online Help.](http://www.slacker.com//support/help/webplayer/index.html)

**NOTE:** During the refresh process, you can press the Home button to return to the MENU and use the Slacker G2. Pressing the Home button will not stop the refresh process.

4. When the refresh is complete, the screen will display a "Refresh Complete" message. Scroll to Home and click the **scroll wheel**. The Slacker G2 will display the MENU.

#### **Cancel a refresh**

You can cancel a refresh mid-way through the refresh. From the Connect screen, click the scroll wheel. This selects the one menu option at the bottom of the screen, Cancel.

#### **See Also:**

[Connect via USB](#page-13-0) [Enter a Network Key](#page-12-0)

#### <span id="page-12-0"></span>**3.4.3 Enter a Network Key**

WEP and WPA network keys are security PIN codes found on many personal and business networks. See your network administrator or booklet for information on where to find your network key. If you need to enter a key, you will be prompted to do so when you select the network. You will be presented with a text-entry window.

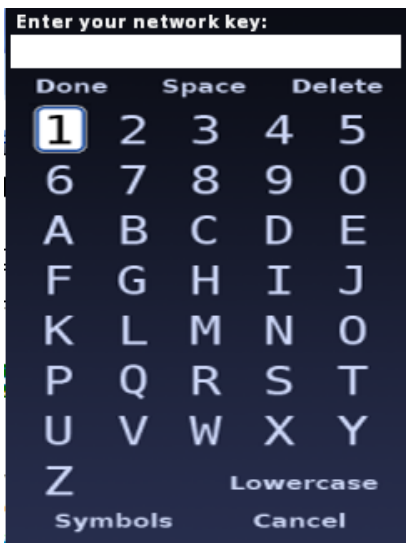

Using the scroll wheel, do the following:

- 1. Scroll to the *first number or letter you need* and click the **scroll wheel** once. Repeat this step for each character in the key.
	- **NOTE:** If you need to enter a lowercase letter, first scroll to the bottom of the screen and click Lowercase. The screen then will display all of the characters in a lowercase format. The screen displays Uppercase at the bottom so you can return to uppercase letters. If you need to enter any symbols, scroll to the bottom of the screen and click Symbols.

**NOTE:** If you want to delete a character you entered, scroll to Delete and click the scroll wheel.

2. When you have completed the network key, scroll to **Done**, and click the **scroll wheel**. The Slacker G2 now will attempt to access the network.

#### <span id="page-13-0"></span>**3.4.4 Connect via USB**

Your Slacker G2 comes with a USB cable. You attach your Slacker G2 to your computer using this cable. In addition to refreshing your stations, USB is the only method that enables you to transfer your personal music collection from your computer to the player. Finally, the computer charges your Slacker G2 while connected.

**NOTE:** This method works with PC computers that have the Slacker [USB Station Refresher](#page-10-0) installed and running. You only can install this software on PCs running Windows XP or Vista. If you have an Apple Macintosh or Linux-based PC, you cannot transfer local music and you must connect via a [Wi-Fi network.](#page-11-1)

#### **Connect via USB**

- 1. Plug the supplied USB cable into your PC and the other end into the Slacker G2.
	- **NOTE:** While connected to your PC, your Slacker G2 will go into a "connected state." You will not be able to listen to music or access any player's features until you unplug your player.
- 2. The Slacker G2 will display a screen to show that it is connecting to the Internet and signing in to Slacker. Once signed in, the Slacker Radio station refresh process begins.
	- **NOTE:** A progress bar provides a visual guide to the time remaining until the refresh is complete. Refreshing content can take from a few moments to several hours depending on the amount of content that needs to be downloaded. Your first Refresh and adding multiple stations often takes the longest. If you have saved any Slacker Radio songs, the Slacker service will download those songs after refreshing the stations.
- 3. When the refresh is complete, the screen will display a "Station Refreshed" message. Unplug your Slacker G2. The player will display the MENU so you can play your stations.
	- **NOTE:** If you want to add music to your Slacker G2, do not unplug the player from the computer in Step 3. Instead, refer to [Add Songs to the Library.](#page-23-1)

#### **See Also:**

[Connect via Wi-Fi](#page-11-1) [Install the Slacker USB Station Refresher](#page-10-0)

## <span id="page-14-0"></span>**3.5 Add Slacker Radio Stations**

You can add any Slacker Radio station to your Slacker G2, including genre, artist, and custom stations. You add stations from the [Slacker Web Player](http://www.slacker.com) with the Portable Manager tool. You cannot add them from the Slacker G2. The number of stations you can add depends upon your player's capacity.

**NOTE:** For more details on the Portable Manager tool, refer to the [Web Player's Online Help.](http://www.slacker.com/support/help/webplayer/index.html)

#### **Stations Listed in the Station Tree**

- 1. In the left column, click the **Portable** button to navigate to the Portable Manager. 2. Click the **Transfer Radio Stations** tab.
- 

**NOTE:** On the left is the station tree with a complete list of Slacker genre stations, your custom stations, your recently played stations, and your favorite stations. On the right is a list of stations on your Slacker G2.

- 3. Next to each station on the left is an Add button. Click the **Add** button. The station will appear on the right. You may add as many stations as your Slacker G2 can hold.
- 4. Click **Save**. The Slacker Radio service will update your Slacker G2 the next time you refresh your player.

#### **Stations NOT Listed in the Station Tree**

In addition to the genre and custom stations, there are tens of thousands of artist stations. An artist station will not appear in the station tree unless you recently played it or saved it as a favorite. To add an artist station, do the following in the Web Player:

- 1. In the left column, click **Stations**. (If you are leaving the Portable Manager, make sure you have saved your changes.)
- 2. In the Search for Artist Stations field, type in the *name of the desired* artist and click **GO**.
- 3. If there is an exact match, the artist's station page is displayed. If not, a list possible matches is displayed. Click the *desired artist* from that list and the station page is displayed.
- 4. On the station page, click **Send to Portable Player**.

**NOTE:** The Send to Portable Player button also is displayed on genre and custom station pages.

## <span id="page-14-1"></span>**3.6 Remove Slacker Radio Stations**

You can remove Slacker Radio stations from the Portable Manager.

- 1. Sign in to the **[Slacker Web Player](http://www.slacker.com)**.
- 2. In the left column, click the **Devices** button to navigate to the Portable Manager. 3. Click the **Transfer Radio Stations** tab.
- 
- 4. In the right column, click the **X** button next to the station you want to remove.
- 5. Click **Save**. The Slacker Radio service will update your Slacker G2 the next time you refresh your player.

### <span id="page-15-0"></span>**3.7 Reorder Slacker Radio Stations**

By default, your stations will be listed in alphabetical order. You can change the order so they appear in any order you desire. You reorder stations from the Portable Manager tool in the Slacker Web Player. You cannot reorder the stations from the Slacker G2.

#### **Reorder Stations on Your Slacker G2**

- 1. Sign in to the **[Slacker Web Player](http://www.slacker.com)**.
- 2. In the left column, click the **Portable** button to navigate to the Portable Manager. 3. Click the **Transfer Radio Stations** tab.
- 
- 4. The stations on your player are on the right. Move a station in one of two ways:
	- · In the right column, click and hold on a *station* and then drag it to the *desired spot*. Release the mouse button when done.

OR

- · In the right column, right-click on a *station*. A menu is displayed. Select **Move Up** or **Move Down**.
- 5. Click **Save**. The Slacker Radio service will update your Slacker G2 the next time you refresh your player.

## <span id="page-15-1"></span>**3.8 Subscribe to Slacker Premium Radio**

When you sign up for a Slacker account, you automatically get the Basic Radio subscription. With that subscription level, you may listen to pre-programmed stations, create and save your own custom stations, and skip through a total of 6 songs per station, per hour. Commercials that are relevant to your interests will play occasionally while listening.

Slacker Premium Radio includes all the great features of Basic Radio, and you also can do the following:

- · Save radio songs to the Library to play on-demand
- · Skip as many songs as you want
- Avoid ads they'll never be played
- Request songs by your favorite artists

#### **Sign up for Slacker Premium Radio**

· Go to **<http://www.slacker.com/products/radio/premium/>**

Follow the instructions on the website to learn more about and sign up for Premium Radio. You can try Premium Radio for free.

## <span id="page-17-0"></span>**4 Navigating the Slacker G2**

### **4.1 Overview**

When you power on the Slacker G2, the player displays Now Playing information - album art and song details. Now Playing is the top half of a long screen. At the bottom of the screen is a menu - MENU that enables you to access all of the Slacker G2 features. To navigate between Now Playing and MENU simply turn the scroll wheel up and down.

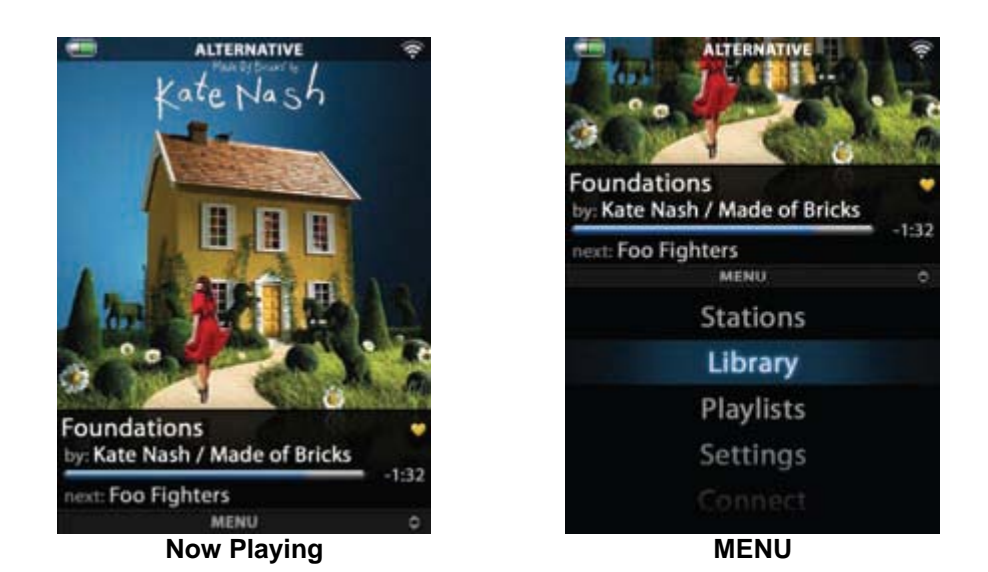

## <span id="page-17-1"></span>**4.2 Now Playing**

Now Playing displays information about the currently playing Radio or Library song: album art, upcoming artist, and basic song details: title, artist, and elapsed time. This is the same information that you will find in the Now Playing views on the Slacker Web Player. From this screen, you can access additional information:

- · **Artist Biography:** Scroll to the *artist name* and click scroll wheel. Displays a detailed biography of the artist.
- · **Album Review:** Scroll to *album art* and click scroll wheel. Displays an extensive review of the album.
- Playlist: Scroll to the *song title* and click scroll wheel. Displays a list of the songs from the currently playing station, playlist, or Library.

**NOTE:** When you are playing your personal music content, the Slacker G2 may not have Artist

To exit from these three views, press the **Home** button. You return to the album art.

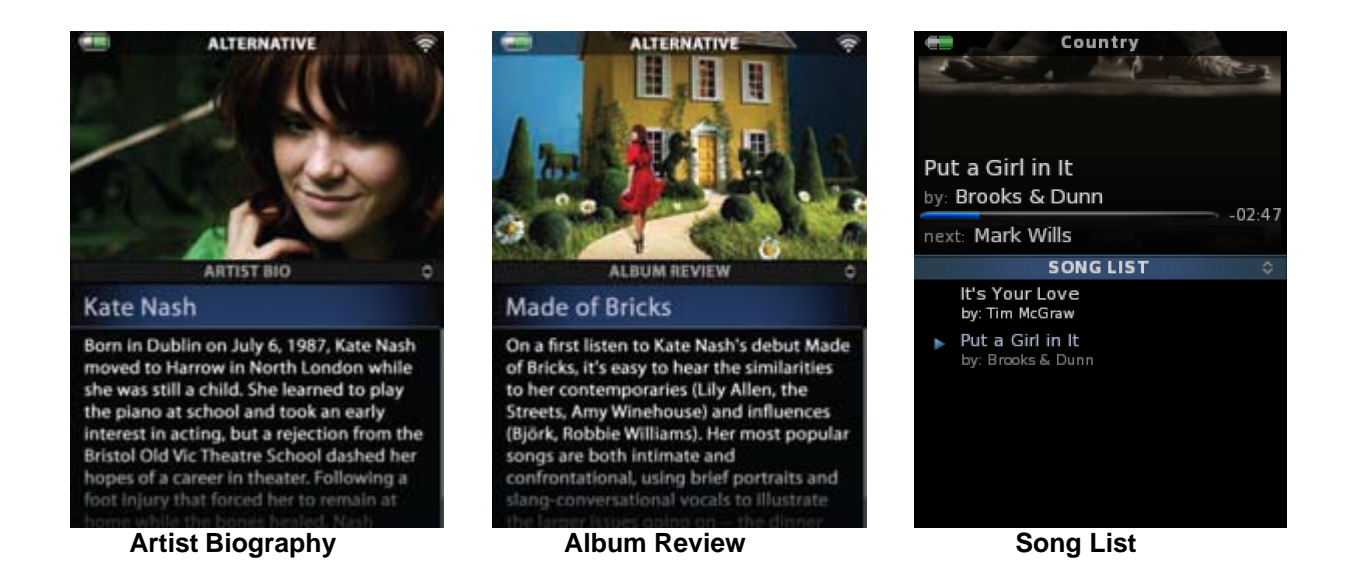

#### **Access Now Playing**

You can access Now Playing the following ways:

- From MENU, Stations, Library or Playlists, **scroll up** till the player displays Now Playing.
- · From Settings & Connect, press & hold the **Home** button, and then scroll up till the player displays Now Playing.

### <span id="page-18-0"></span>**4.3 MENU**

There are five items in the MENU:

- · Stations
- · Library
- **Playlists**
- **Settings**
- · Connect

To select any of the items, use the scroll wheel to scroll to the desired item. When the item is highlighted, click the scroll wheel once.

#### **Access the MENU**

You can access the MENU from any point in the Slacker G2 one of two ways:

- Press the **Home** button to go back to the previous screen.
- Press & hold the **Home** button to return to the MENU in one step.

## <span id="page-19-0"></span>**4.4 Status (Top Row Icons)**

The top row of the screen shows you status information:

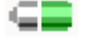

**Battery icon:** This icon always is displayed and shows the battery strength or AC power.

**Title:** This can display one of three titles:

Name of the Slacker Radio station

Name of your saved playlist

"Current Playlist" if you are playing music from the Library

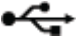

**USB icon:** This is displayed when the Slacker G2 is connected to a computer via USB.

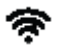

**Wi-Fi icon:** This is displayed when the Slacker G2 is connected to a Wi-Fi network.

## <span id="page-20-0"></span>**5 Stations**

### **5.1 Station Overview**

Your Slacker G2 comes pre-loaded with Slacker Radio stations. These are ready to play. To listen to other stations not loaded on your player, refer to [Add Slacker Radio Stations.](#page-14-0)

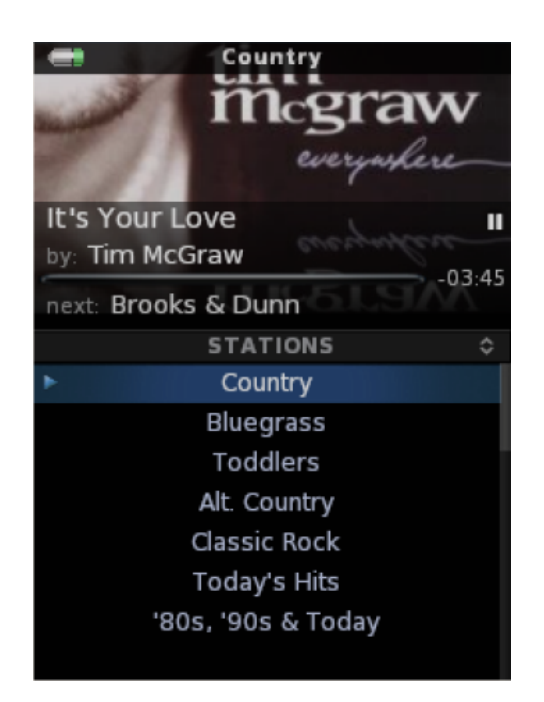

#### **See Also:**

**[Add Slacker Radio Stations](#page-14-0)** [Remove Slacker Radio Stations](#page-14-1) [Reorder Slacker Radio Stations](#page-15-0)

## <span id="page-20-1"></span>**5.2 Playing a Station**

To play a Slacker Radio station, do the following:

Scroll to the *desired station* and click the scroll wheel.

The station will begin to play.

· **Pause:** Stop the song at the point it is playing. When you un-pause it will begin playing where you stopped. To pause a song, press the Pause button on the front of the player. To un-pause, press the Pause button again.

**Skip Forward:** Skip to the next song. If you are a Basic subscriber, you can skip up to 6 times per station, per hour. If you are a Slacker Premium subscriber, you will have unlimited skips. To skip a song, press the **Skip** button on the front of the Slacker G2.

**NOTE:** You cannot Skip Back when playing Slacker Radio Stations due to licensing restrictions.

#### **See Also:**

[Add Slacker Radio Stations](#page-14-0) [Remove Slacker Radio Stations](#page-14-1) [Reorder Slacker Radio Stations](#page-15-0)

### <span id="page-21-0"></span>**5.3 Favorite & Ban Songs**

It is extremely easy to customize any Slacker Radio station. You can rate a song as a favorite to tell Slacker you want to hear it more often. You also can ban a song to remove it from that station.

**NOTE:** There are additional ways to customize your stations. You can use the Edit Station feature, which is available on the Slacker [Web](http://www.slacker.com/support/help/webplayer/index.html) Player. For details on this feature, refer to the Web [Player Online Help.](http://www.slacker.com/support/help/webplayer/index.html)

#### **Favorite**

Rate the currently playing Slacker Radio song as a favorite. Slacker Radio will play that song more often.

**Press the button with the <b>v** on it.

The Slacker G2 displays a message to verify this rating. You can select "Yes Always" to hide this message in the future.

If you have a Premium subscription, Slacker will save that song to your Library so you can play the song whenever you want. To learn more about Slacker Premium radio, visit the [Slacker website](http://www.slacker.com/products/radio/premium/).

#### **Ban**

Ban a currently playing Slacker Radio song so that the station will not play that song again. Ban affects songs on a per-station basis, so you still may hear that song on other stations.

Press the **button with the <sup>Q</sup>** on it.

The Slacker G2 displays a message to verify this ban. You can select "Yes Always" to hide this message in the future.

#### **Remove a Rating**

If you rate a song as a favorite or ban a song, you can remove that designation. However, you must

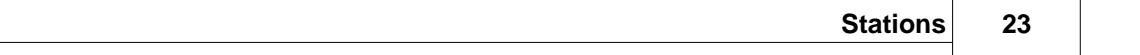

go to the [Web Player](http://www.slacker.com/support/support/help/webplayer/index.html) and edit that station in order to remove the designation. Refer to the <u>Web Player</u> **Online Help** for details.

## <span id="page-23-0"></span>**6 Library**

## **6.1 Library Overview**

You access your personal music collection through the Slacker G2 Library. The Library holds the music files which you transfer from your computer. And if you have a Premium subscription, the Library also holds the Slacker Radio songs that you marked as favorites. The Slacker G2 can play MP3, WMA, and AAC music files transferred from your computer.

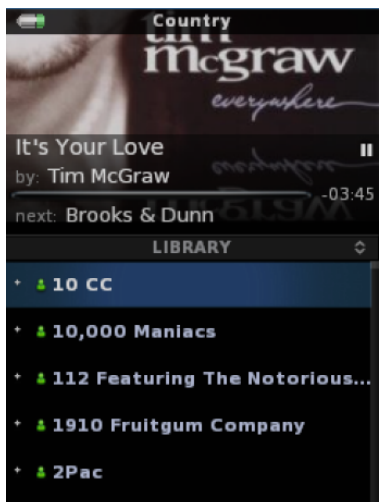

The Portable enables you to play music in your Library four ways:

- · [Play songs in a folder](#page-25-1)
- [Shuffle all of the songs in the Library and play them in the shuffled order](#page-25-2)
- [Select specific songs](#page-26-0)
- **[Playlists](#page-29-0)**

The Software Player enables you to manage your personal music collection. The Library can display songs that you have stored on your computer. And if you have a [Premium](#page-15-1) subscription, it will display all of the Slacker Radio songs that you saved. You can play any of the songs in your Library any time that you desire. However, the Slacker Radio songs only will be displayed when you are signed in to your Slacker account.

## <span id="page-23-1"></span>**6.2 Add Songs & Playlists**

You can transfer your personal music collection (songs) on your computer to your Slacker Library with Windows Media Player. The songs will be displayed in the Library. Your Slacker G2 supports MP3, WMA, and AAC files. To transfer saved Slacker songs, refer to the [Web Player Online Help](http://www.slacker.com/support/help/webplayer/index.html).

**24**

You also can transfer playlists, but you must use Windows Media Player 11 (or greater). The playlists will be displayed in Playlists, not the Library.

**NOTE:** You can transfer songs & playlists only with computers running Windows XP or Vista. This feature is not support by Apple Macintosh or Linux. In addition, you must have downloaded the Slacker USB Station Refresher on your computer as described in [Install](#page-10-0) [the Slacker USB Station Refresher.](#page-10-0)

To add songs, you connect to the computer via the USB cable as you did to refresh your stations.

1. Plug the supplied **USB cable** into your PC and the other end into the Slacker G2.

While connected to your PC, your Slacker G2 will go into a "connected state." You will not be able to listen to music or access any player's features until you unplug your player. The Slacker G2 will display a screen to show that it is connecting to the Internet and then signing in to Slacker. Once signed in, the Slacker service refreshes the stations. When it finishes, it displays the "Stations Refreshed" screen.

**NOTE:** During the refresh process, if you click Cancel, the Slacker G2 displays the "Ready to Transfer" screen.

2. On the "Stations Refreshed" screen, click the scroll wheel to select **Transfer MP3s**. The Slacker G2 displays the "Ready to Transfer" screen.

**NOTE:** If Microsoft Windows displays the **Portable Device dialog box**, select the item **Windows Media Player** and click the **OK** button. Windows Media Player may display a "Device Setup" wizard. Follow those instructions.

**NOTE:** The first time you sync the Slacker G2, Windows Media Player make take a few minutes to configure.

- 3. Drag-and-drop *songs, folders, and playlist* in Windows Media Player. (This process can vary depending upon the version of Windows Media Player.)
- 4. When you are done adding songs, click the **Start Sync** button. You can repeat steps 3 & 4 as desired.
- 5. Then unplug your **Slacker G2** from the computer.

## <span id="page-24-0"></span>**6.3 Navigate the Library**

#### **Navigate Folders**

In most Library views, your songs will be listed in folders. To open a folder, do the following:

· Scroll to the *folder* and click the scroll wheel. One click opens the folder and a second closes the folder.

#### **Navigate Songs**

There are four ways to start playing music in your library: [Play a Folder](#page-25-1), [Play Entire Library](#page-25-2), [Select](#page-26-0) [Specific Songs,](#page-26-0) and [Play a Playlist.](#page-29-0)

Once you start playing music, you may Pause, Skip Back and Skip Forward any of the songs in your

Library or in a playlist.

· Press the **Play/Pause**, **Skip Forward**, or **Skip Back buttons** on the front of the Slacker G2.

### <span id="page-25-0"></span>**6.4 Remove Songs from the Library**

You can remove songs from your Library. To remove a song, do the following:

- 1. From the MENU, scroll to **Library** and click the scroll wheel.
- 2. Scroll to the *desired song* and press & hold the scroll wheel. The Slacker G2 displays a menu.
- 3. Scroll to **Remove** and click the scroll wheel.

### <span id="page-25-1"></span>**6.5 Play a Folder**

You play one song in the Library and then the Slacker G2 continues to play the songs in the same folder.

The order of the songs can change depending upon the [Library View](#page-27-0). If you have selected a view where there are folders, such as "by Artist" or "by Album," then the Slacker G2 will play all of the songs in a folder. If you have selected a view where there are no folders, such as All Songs, then the Slacker G2 will play all of the songs in the Library.

#### **Play All Songs in a Folder**

- 1. From the MENU, scroll to **Library** and click the scroll wheel.
- 2. Scroll to the *desired song* and click the scroll wheel to play the song.

## <span id="page-25-2"></span>**6.6 Shuffle Play Library**

Play all of the songs in your Library, not just a folder. The player shuffles the order of the songs before playing the music.

- 1. From the MENU, scroll to **Library** and click the scroll wheel.
- 2. Scroll to any *song* in the Library and press & hold the scroll wheel. The player displays a menu.
- 3. Scroll to **Shuffle Play Library** and click the scroll wheel.

**NOTE:** To view the list of songs, scroll to any song, and then press & hold the scroll wheel again. When the player display a menu, select **View Current Playlist**.

## <span id="page-26-0"></span>**6.7 Select Specific Songs**

Select specific songs or folders, and add them to the Current Playlist. For details on the Current Playlist, refer to [My Current Playlist.](#page-28-0)

- 1. From the MENU, scroll to **Library** and click the scroll wheel.
- 2. Scroll to the *folder* that holds the song you want to play and click the scroll wheel. The folder will open.
- 3. Scroll to the *desired song* and double-click the scroll wheel to play the song. OR

Scroll to the *desired song*, and press & hold the scroll wheel. The player displays a menu. Scroll to **Add to Current Playlist** and click the scroll wheel.

4. Continue selecting *songs*.

If you are playing a radio station or there are no songs in your Current Playlist, the Slacker G2 immediately starts to play the song. If you already are playing the Current Playlist, the Slacker G2 appends the song to the end of the Current Playlist.

## <span id="page-26-1"></span>**6.8 View Songs in Current Playlist**

You can view the songs that you've added to the Current Playlist.

· Scroll to **Now Playing** and click the *song title*.

or

· Scroll to *any song* in the Library, press & hold the scroll wheel, and select **View Current Playlist**.

## <span id="page-26-2"></span>**6.9 Repeat Songs in Current Playlist**

When you enable Repeat mode, the Slacker G2 will play the music in your Current Playlist continuously. When all of the songs have been played once, the player automatically starts playing the first song in the list. If you disable Repeat, then the Slacker G2 will stop playing music once it finishes the last song in the list.

- 1. From the MENU, scroll to **Library** and click the scroll wheel.
- 2. Scroll to *any song* in the Library and press & hold the scroll wheel. The player displays a menu.
- 3. Scroll to **Repeat** and click the scroll wheel.

**NOTE:** If there is a check mark to the left of Repeat, then the Repeat function is on.

## <span id="page-27-0"></span>**6.10 Change Library View**

By default, the music in your Library is organized in a folder format by Artists. This is just one of 5 views.

- · **All Songs:** Displays all the songs in your Library in alphabetical order. There are no folders.
- · **by Artist:** Displays all the artists in your Library. Each artist is a folder and you click the folder to see all of the songs you have by that artist.
- · **by Album:** Displays all the albums in your Library. Each album is a folder and you click the folder to see all of the songs you have for that album.
- · **by Artist / Album:** Displays all the music in your Library in folders, where the artist is the top folder and the album is a sub-folder.
- · **by Genre:** Displays the music in your Library by genres. Each folder is a genre. Saved Slacker Radio songs are grouped by Slacker Radio stations. If you saved a Slacker Radio song on the Web Player and then transferred it to the Slacker G2, the song is listed in the folder called Saved Radio Songs.

**NOTE:** When you are playing your personal music content, the Slacker G2 may not display the Artist Biography and Album Review information.

#### **Change Library View**

- 1. From the MENU, scroll to **Library** and click the scroll wheel.
- 2. Scroll to *any song* in the Library and press & hold the scroll wheel. The player displays a menu.
- 3. Scroll to **Library Views...** and click the scroll wheel.
- 4. Scroll to the *desired view* and click the scroll wheel.

You also can change the view with the [Library View Setting](#page-31-0).

## <span id="page-28-0"></span>**7 Playlists**

## **7.1 Playlists Overview**

The Slacker G2 enables you to create playlists from the music in your Library. To navigate to these playlists, select Playlists from the MENU. You also can [transfer saved playlists](#page-23-1) from a computer to your Slacker G2.

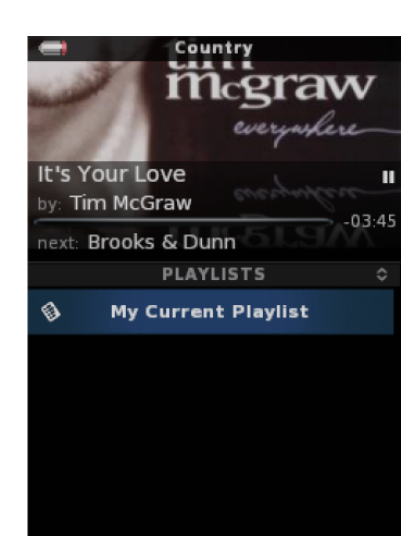

#### **Saved Playlists**

You can create and save playlists on your Slacker G2. When you save a playlist, the player calls the playlist Playlist 1, Playlist 2, etc.

#### **My Current Playlist**

The first playlist always is My Current Playlist. This acts as a temporary playlist until you clear it or save it. You can add songs or folders to this playlist.

## <span id="page-28-1"></span>**7.2 Create a Playlist**

To create a playlist, select songs from your Library. The Slacker G2 puts the songs in My Current Playlist. Then you save the playlist.

NOTE: There already may be songs in [My Current Playlist.](#page-28-0) To start with a "blank slate," [clear](#page-30-1) [My Current Playlist](#page-30-1) before you add songs.

1. From the MENU, scroll to **Library** and click the scroll wheel.

- 2. Scroll to the *song you want to add* and double-click the scroll wheel OR press & hold the scroll wheel and select **Add To Current Playlist**.
- 3. **Repeat the steps** to add and [remove songs](#page-30-0) until you have made all desired change.

**NOTE:** If you scroll to a folder, press & hold the scroll wheel, and select Add To Current Playlist, the Slacker G2 adds all the songs in the folder to My Current Playlist.

- 4. When done, scroll to any *song* and press & hold the scroll wheel. The player displays a menu.
- 5. Scroll to **Save Current Playlist** and click the scroll wheel. The Slacker G2 automatically names the playlist for you, Playlist 1, Playlist 2, etc. You cannot change the name of the playlist.

#### <span id="page-29-0"></span>**7.3 Play a Playlist**

Your playlists are stored in the Playlists feature. To play one of these lists, do the following:

- 1. From the MENU, scroll to **Playlists** and click the scroll wheel.
- 2. Scroll to the *desired playlist* and click the scroll wheel. The Slacker G2 displays the Now Playing screen and plays the first song in the playlist.

### <span id="page-29-1"></span>**7.4 Remove a Playlist**

You can remove playlists. When you remove them, the songs on the playlist remain on the Slacker G2 (in your Library).

- 1. From the MENU, scroll to **Playlists** and click the scroll wheel.
- 2. Scroll to the *desired playlist* and press & hold the scroll wheel. The player displays a menu.
- 3. Scroll to **Remove** and click the scroll wheel. Repeat steps 2-3 to remove additional songs.

## <span id="page-29-2"></span>**7.5 Shuffle a Playlist**

You can shuffle the contents of the currently playing playlist. When you play a playlist (saved or My Current Playlist), the Slacker G2 displays the Now Playing screen. From this screen, do the following:

- 1. Scroll to the *song title* just under the Album Art, and click the scroll wheel. The player displays the current playlist.
- 2. Scroll to any *song* and press & hold the scroll wheel. The player displays a menu.
- 3. Scroll to **Shuffle Playlist** and click the scroll wheel.

## <span id="page-30-0"></span>**7.6 Edit a Playlist**

You can add songs to or remove songs from the currently playing playlist. When you play a playlist (saved or My Current Playlist), the Slacker G2 displays the Now Playing screen. From this screen, do the following to add or remove songs:

#### **Add Songs**

- 1. Press the **Home** button to go to the MENU.
- 2. Scroll to **Library** and click the scroll wheel.
- 3. Scroll to the *song* you want to add and double-click the scroll wheel OR press & hold the scroll wheel and select the menu item **Add To Current Playlist**. The player adds songs to the bottom of the playlist. Repeat this step to add more songs.

#### **Remove Songs**

- 1. From the Now Playing screen, scroll to *song title* just under the Album Art and click the scroll wheel. The player displays the list of songs in the playlist.
- 2. Scroll to the *song you want to remove* and press & hold the scroll wheel. The player displays a menu.
- 3. Select **Remove**. Repeat steps 3-4 to remove more songs.

#### **Save Changes**

Once you finish adding and removing songs, you must save the changes. If you don't save the changes, the Slacker G2 will play the original (unchanged) version of the playlist the next time you navigate to Playlists and click that particular playlist.

- 1. Scroll to any *song* in the Library and press & hold the scroll wheel. The player displays a menu.
- 2. Select **Save Current Playlist** to save your changes.

## <span id="page-30-1"></span>**7.7 Clear a Playlist**

You can remove all of the songs from a My Current Playlist or any saved playlist.

- 1. From the MENU, scroll to **Playlists** and click the scroll wheel.
- 2. Scroll to the *desire playlist* and click the scroll wheel. The Slacker G2 begins to play the playlist and displays the Now Playing screen.
- 3. Scroll to *song title* just under the Album Art and click the scroll wheel. The player displays the list current playlist.
- 4. Scroll to *any song* and press & hold the scroll wheel.
- 5. Scroll to **Clear Playlist** and click the scroll wheel.

## <span id="page-31-0"></span>**8 Settings**

## **8.1 Feature Settings**

There are several feature settings: Autoscroll Delay, Volume Normalization, Backlight Time, Brightness, and Library View.

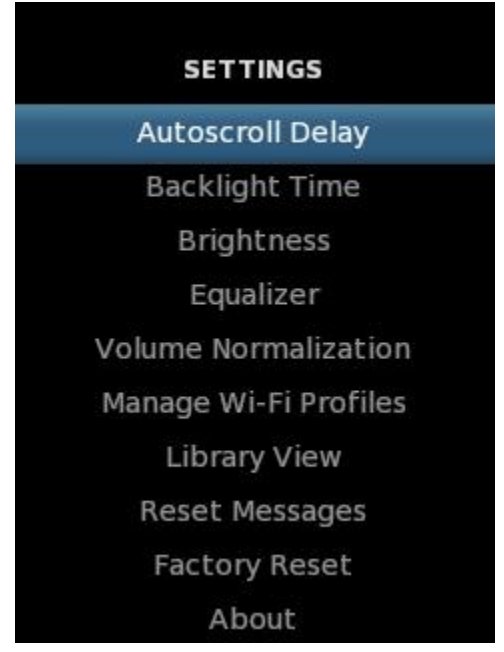

#### **Autoscroll Delay**

Change the amount of time that the Slacker G2 remains idle before the player displays the Now Playing information.

- 1. From the MENU, scroll to Settings and click the scroll wheel.
- 2. From the Settings menu, scroll to **Autoscroll Delay** and click the scroll wheel.
- 3. Scroll to the *desired duration* and click the scroll wheel. The default setting is 10 seconds.

#### **Backlight Time**

Change the length of time the backlight remains illuminated when you are not interacting with the Slacker G2.

- 1. From the MENU, scroll to **Settings** and click the scroll wheel.
- 2. From the Settings menu, scroll to **Backlight Time** and click the scroll wheel.
- 3. Scroll to the *desired duration* and click the scroll wheel. The default setting is 15 seconds.

**32**

**NOTE:** A shorter duration will save battery power and increase overall playtime on the Slacker G2.

#### **Brightness**

Change the brightness intensity of the screen.

- 1. From the MENU, scroll to **Settings** and click the scroll wheel.
- 2. From the Settings menu, scroll to **Brightness** and click the scroll wheel.
- 3. Scroll to the *desired duration* and click the scroll wheel. 1 is the lowest (dimmest) setting and 5 is the brightest setting. The default setting is 3.

**NOTE:** A lower setting will save battery power and increase overall playtime on the Slacker G2.

#### **Equalizer**

Select a sound to enhance a particular music genre or style.

- 1. From the MENU, scroll to **Settings** and click the scroll wheel.
- 2. From the Settings menu, scroll to **Equalizer** and click the scroll wheel.
- 3. Scroll to the *desired sound* and click the scroll wheel. The default setting is Off.

#### **Volume Normalization**

This setting levels the volume of the songs so that all songs play at the same volume.

- 1. From the MENU, scroll to **Settings** and click the scroll wheel.
- 2. From the Settings menu, scroll to **Volume Normalization** and click the scroll wheel.
- 3. Scroll to the desired *setting* and click the scroll wheel. The default setting is On.

#### **Manage Wi-Fi Profiles**

View a list of the Wi-Fi networks to which the Slacker G2 has connected successfully.

- 1. From the MENU, scroll to **Settings** and click the scroll wheel.
- 2. From the Settings menu, scroll to **Manage Wi-Fi Profiles** and click the scroll wheel.

If you scroll to a profile and then press & hold the scroll wheel, the Slacker G2 displays a menu. From this menu you can delete a profile. If you delete a profile, you erase details about the network, such as a network key.

#### **Library View**

The Library View setting enables you to organize your music by songs, artist, album, artist/album, or genre.

- 1. From the MENU, scroll to **Settings** and click the scroll wheel.
- 2. From the Settings menu, scroll to **Library** and click the scroll wheel.
- 3. Scroll to the *desired view* and click the scroll wheel. The default setting is "by Artist." You have the same choices as described in [Change Library View:](#page-27-0) All Songs, by Artist, by Album,

by Artist/Album and by Genre.

## <span id="page-33-0"></span>**8.2 Reset Settings**

You can reset all of the messages on the Slacker G2 or you can reset the entire player.

#### **Reset Messages**

The Slacker G2 displays a number of messages. You can hide any of the messages that have a "Yes Always" option. If you have hidden these messages and would like to display them again, use this setting. You will reset all of the messages, not one message at a time.

- 1. From the MENU, scroll to **Settings** and click the scroll wheel.
- 2. From the Settings menu, scroll to **Reset Message** and click the scroll wheel. The Slacker G2 displays a confirmation message that you have reset the messages.

#### **Factory Reset**

You can reset the Slacker G2 to remove all data and restore original factory settings. When you reset the player, all of your radio stations, playlists, and Library content (including favorited songs) are erased. All of your Wi-Fi network settings are erased. And all of the settings are returned to the default state. However, your Slacker G2 still is associated with your Slacker account.

- 1. From the MENU, scroll to **Settings** and click the scroll wheel.
- 
- 2. From the Settings menu, scroll to **Factory Reset** and click the scroll wheel. 3. The Slacker G2 displays a confirmation message asking you if you want to reset the player. Click **OK** to continue or **Cancel** to quit the reset.
- 4. If you click OK, the Slacker G2 displays one more message, "Are you sure?" Click **Yes** to reset the player or **No** to cancel the reset. If you click yes, the player restarts.

During the start-up, the Slacker G2 displays the message, "Performing Factory Reset. This may take a few minutes. Please wait." When done, the player displays the Now Playing information.

### <span id="page-33-1"></span>**8.3 About**

The About screen provides information about your Slacker G2. This information includes the Slacker Portable ID - which you use to activate your player, the firmware build number, and the manufacturing serial number.

- 1. From the MENU, scroll to **Settings** and click the scroll wheel.
- 2. From the Settings menu, scroll to **About** and click the scroll wheel.

## <span id="page-34-0"></span>**9 Slacker Support**

Do you have any questions?

- Please visit the Slacker Support online at [www.slacker.com/support](http://www.slacker.com/support).
- We also can be reached by sending an e-mail to **support@slacker.com**.
- · Talk with other members of the Slacker community on the Slacker Forums at [http://www.slacker.com/forum/.](http://www.slacker.com/forum/)

On the Slacker Support website,you can read the latest [FAQs](http://www.slacker.com/forum/faqs/g2/) and download a copy of the *Slacker G2 User Guide.*

#### **This Help System**

If you cannot find the exact Topic or phrase you're looking for, try using the Search feature located just above the Table of Contents or Index. Enter in the word or phrase you'd like help on and then click Submit. A list of relevant topics will be displayed that you may click on to view more information.

## <span id="page-35-0"></span>**10 Troubleshooting the Slacker G2**

If you are having any issues, please refer to these troubleshooting topics. If you still have questions after reviewing these topics, refer to [Slacker Support](#page-34-0).

#### **When I Connect the Player to USB, It asks me to install the drivers for the device. Where are these drivers?**

First, you need to download and install the USB Station Refresher to install the drivers . You can download this program by going to<http://www.slacker.com/support/> and clicking on the Portable Radio Tab. At the bottom of the Portable Radio section you will see the download button.

If you already have installed the program but you still are being asked for the drivers, then you can find them on your computer by browsing to the following folder C:\Program Files\Slacker\USB Station Refresher\driver. All of the needed drivers are located in that folder after the USB Station Refresher has been installed.

#### **■ I have all the drivers installed, but the Portable Player gets stuck on "Connecting" when I try to refresh my Personal Radio Player via the USB port.**

There are a number of applications that might be installed on a computer that will block the Personal Radio Player from being able to connect properly such as Anti-Virus Programs, Windows Defender, Firewalls, etc. If you are having problems connecting, then you will want to disable these types of programs temporarily. Once they are all disabled, then try connecting the Personal Radio Player again. If it works, then turn the disabled programs on one at a time until you find the program that is causing the problems. Once the program has been identified, then you may need to configure it to allow "ICS" (Internet Connection Sharing) to work properly with the application. Internet Connection Sharing is part of Windows XP and Windows Vista; we use ICS to make a connection to the Internet so we can refresh the Personal Radio Players.

#### **When I connect the Personal Radio Player to the USB port, I get a message about limited or no connectivity.**

The most common cause of this problem is a network conflict. Built into Windows XP and Windows Vista is a program called "ICS" or Internet Connection Sharing. The Personal Radio Players use this program to access the Internet and connect to the Slacker servers. When you use this program, it uses a network address of 192.168.0.1 for the connection. If you have another device on your home network, such as a router or modem (DSL/Cable) that also uses this same address, then it can cause a conflict. At this time, Microsoft does not allow us the ability to change the address for Internet Connection Sharing. Therefore, in order to resolve the conflict, you would need to consult the manual or manufacturers help on changing the IP address of the device causing the conflict with this address.

#### **When I try to connect via Wi-Fi the Portable Player does not see my hidden Wi-Fi network.**

The Slacker G2 requires that the SSID be broadcast in order to connect to the Wi-Fi network. You can consult your Router manual for assistance in setting up the router to broadcast the SSID.

#### **My Slacker G2 downloaded a Software Update but then it did not install this update.**

In order for the player to perform the Software Update, your player must have at least 50% battery life. If your player is under 50% charged, then you will need to attach the player to the AC adapter or your USB cable to a computer in order to charge the player. Once the batter has more than a 50% charge, unplug it from the adapter/cable and shut if off. The player automatically will start the upgrade.

# **Index**

## **- A -**

About 34 Activate Slacker Personal Radio Player 10 Add Slacker Radio Stations 15 Add Songs & Playlists 24 Album Library View 28 All Songs Library View 28 Artist / Album Library View 28 Artist Library View 28

## **- B -**

Ban a Song 22 Brightness 32

## **- C -**

Change Library View 28 Charging the Slacker G2 8 Clear a Playlist 31 Connect via USB 14 Connect via Wi-Fi 12 Customer Service 35

## **- D -**

Display Settings 32

## **- E -**

Edit a Playlist 31 Enter a WEP or WPA Key 13

## **- F -**

Favorite a Song 22

## **- L -**

Low Battery 7

## **- N -**

Navigate the Library 25

## **- P -**

Play a Playlist 30 Play All Songs in Library 26 Playing a Station 21 Powering the Slacker G2 7 Premium Radio 16

## **- R -**

Remove a Playlist 30 Remove Slacker Radio Stations 15 Remove Songs 31 Remove Songs from the Library 26 Reorder Slacker Radio Stations 16 Repeat Songs and Playlists 27

## **- S -**

Scroll Wheel 8 Select Specific Songs 27 Shuffle a Playlist 30 Shuffle Play Library 26 Slacker G2 Features 6 Slacker Portable ID 10

## **- T -**

Touch Strip 32

## **- V -**

View Songs in Current Playlist 27

## **- W -**

WEP Key 13 WPA Key 13